## **SBI HEALTH ASSIST PLAN B(APP) HEALTH CARD DOWNLOAD PROCESS:**

**1.** Enter: **medibuddy.in ecard** in Google

**OR** Click on the link below

<https://www.medibuddy.in/ecard>

The following window opens, Click on **E-card** in the task bar(See yellow circle)

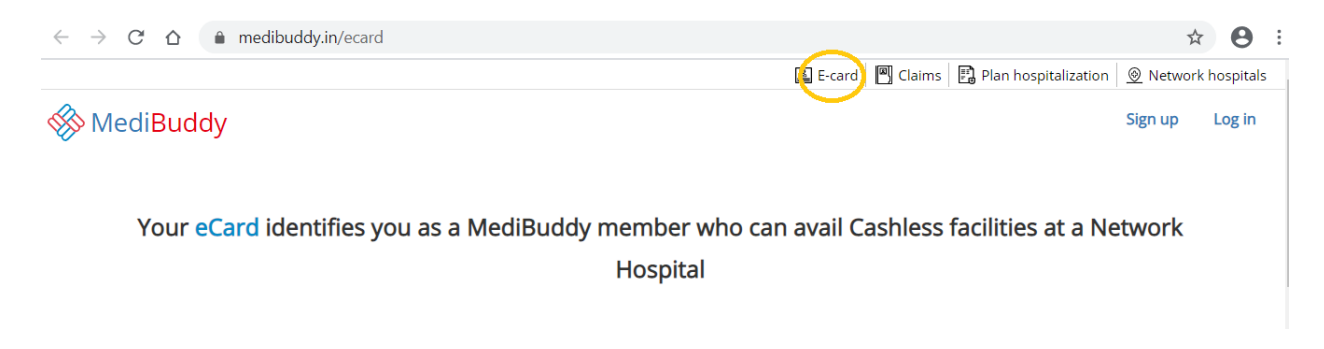

**2.** The following window opens, select **Employee ID**, enter seven digit **HRMS ID**, **State Bank of India** as Company's name, your full name as filled in the consent Form and click on **Submit**(as shown below)

Your eCard identifies you as a MediBuddy member who can avail Cashless facilities at a Network **Hospital** 

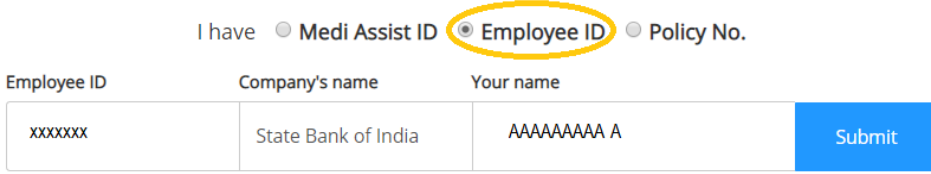

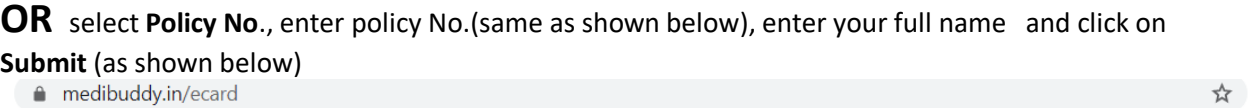

# eCard identifies you as a MediBuddy member who can avail Cashless facilities at a Network Hospital

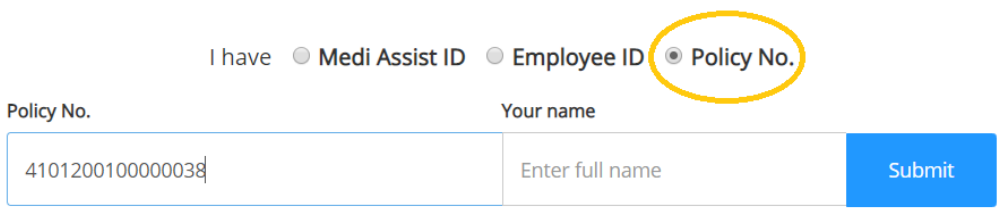

#### **3.** The following window appears, click on **send OTP**

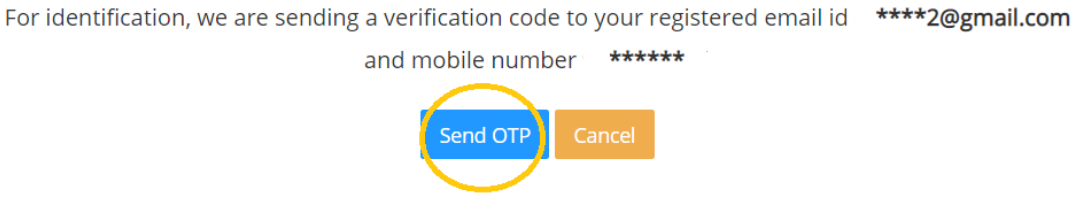

OTP will be sent to your registered Mobile no. and also to your registered e-mail ID.

**4.** Enter **six digit OTP** sent to your mobile/email and click on **Validate**(shown below). You will have 60 seconds to enter the OTP

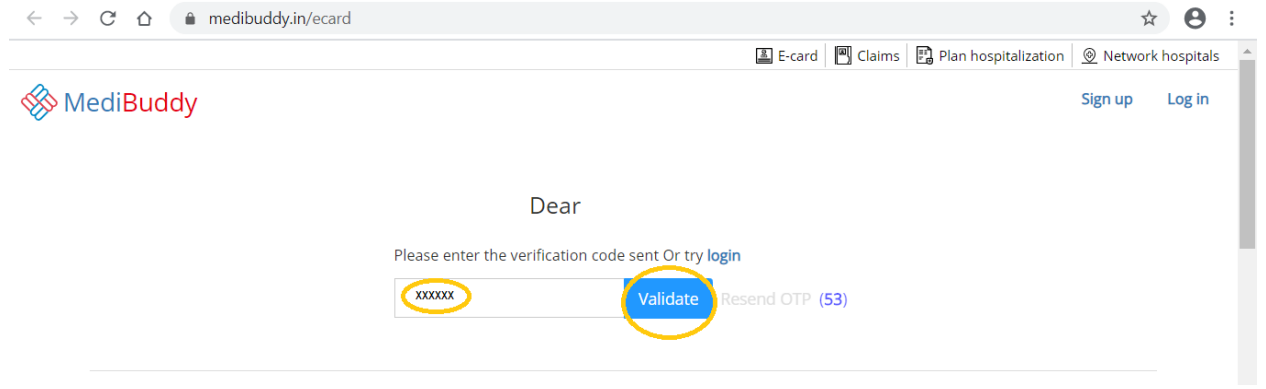

**5.** ID CARD will be displayed as shown below. Hit **Download** button to download to your PC/Mobile from where, you can take a print.

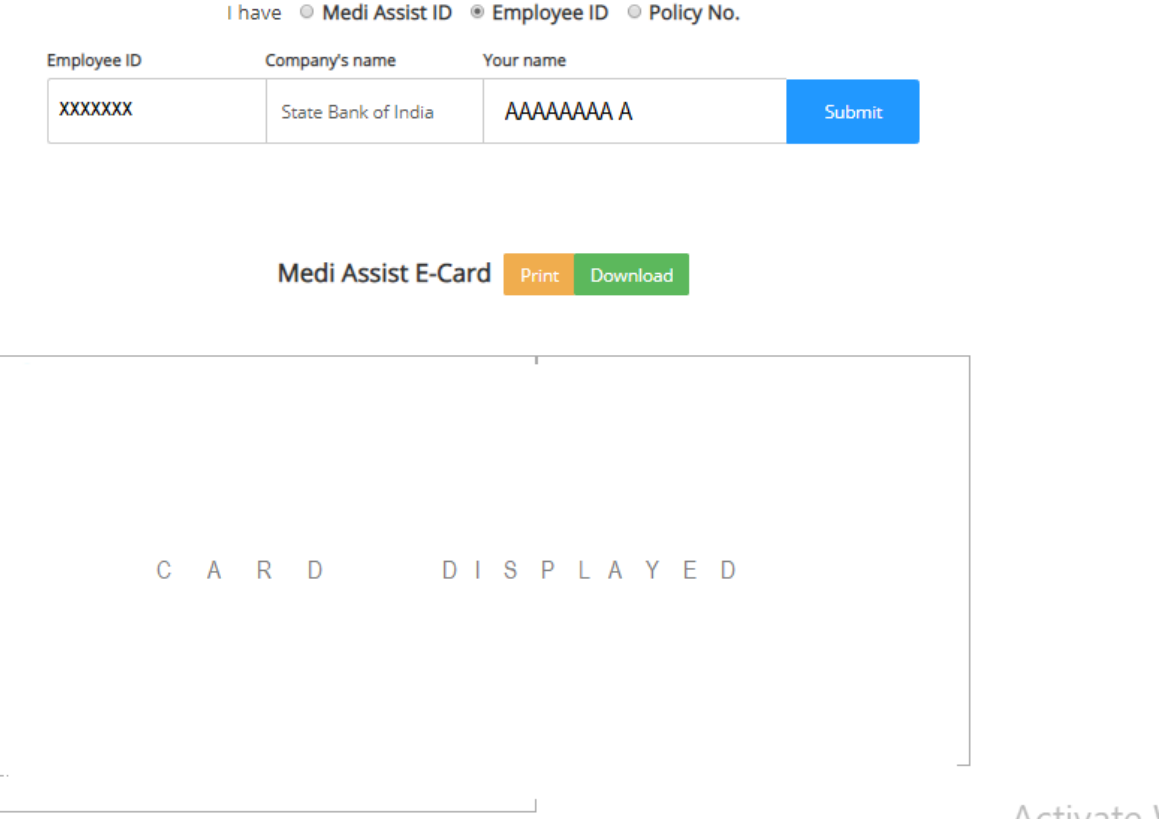

**6.** To download Spouse Card, go to family member card section below your card display area, click on **Select Relation** down arrow button, select **Spouse**, enter name of Spouse and hit **View**(As shown below)

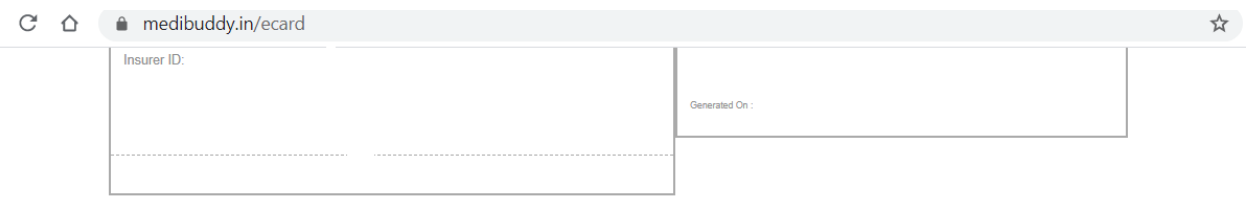

# Looking E-Card for your family member?

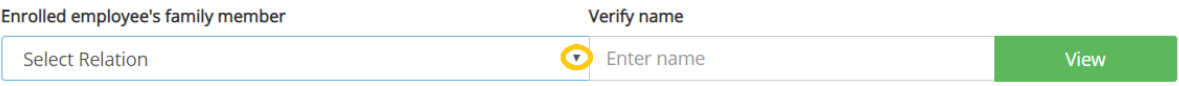

## Looking E-Card for your family member?

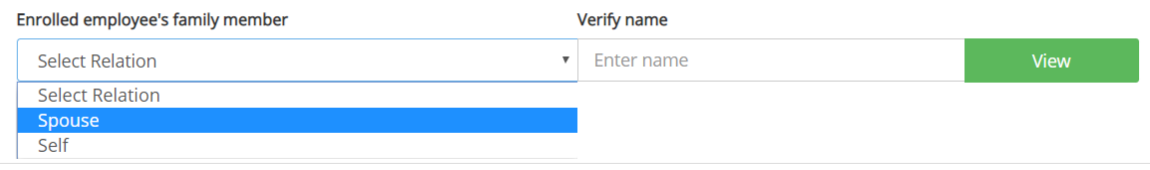

Spouse Card will be displayed in the same area your Card was displayed. You can download to PC/Mobile using **Download** button and take print.

**P.S.: Presently, There appears to be some problem in display of Spouse Card. Card does not display or some unrelated card is being displayed. Either the Spouse Cards are not yet uploaded or there is an error. You may try later.**